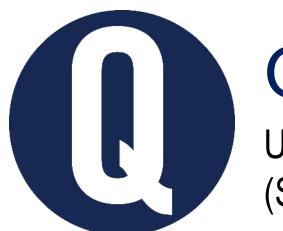

## QUERCUS TIP:

Use Microsoft Forms as a Polling Tool (Student Response System) in a Live Session

You can use <u>Microsoft Office Forms</u> during synchronous sessions to ask questions to students and gather responses for sharing and debriefing. This is similar to using <u>iClicker</u> in face-to-face classes.

You can design the polling questions to meet a variety of pedagogical goals, such as: (1) helping students check their understanding of the course material, (2) serving as the basis for a class or group discussion, (3) obtaining on-the-spot feedback, and (4) encouraging reflection.

While webconferencing platforms typically have built-in polling features, Microsoft Forms can be anonymous, has more question types, and allows you to download the polling responses as an Excel file.

## Before the session

- 1. In <u>Microsoft Office Forms</u>, create a New Form. Question types you may wish to include are Choice, Text, Rating, Ranking, and Likert.
- 2. Click on the 3 dots icon ( ... ) and modify the form **Settings:** 
  - Select **Only people in my organization can respond** to ensure only users with University of Toronto credentials can participate. This will force students to log in.
  - Select **One response per person** so each student can only participate once per polling session.
  - Check the option to Record name to associate responses with students' names; if the session is to be anonymous, deselect this option.

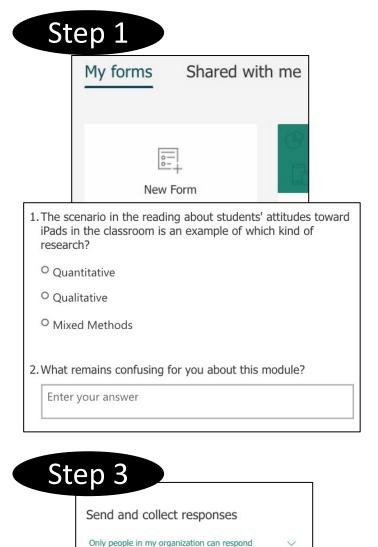

- Consider adding an **End Date** to close the poll at a specified date and time.
- 3. Click on the **Share** icon and copy the link to **Send and collect responses.** You can also generate a QR code to include in your slides.

## During the session

- 4. When you would like students to participate, paste the link to the Microsoft Office Form in the **Chat** of your webconferencing platform.
- 5. Allow students time to respond to the question(s) in your poll.
- 6. Navigate to the **Responses** tab in Microsoft Office Forms.
- 7. Share your screen from your webconferencing platform to display the aggregate students' responses.

Note that if your poll is not anonymous, selecting **More Details** will display students' names alongside their responses.

## After the session

- 8. Return to the **Responses** tab in Microsoft Office Forms to view the full set of students' responses during the polling session.
- 9. Select **Open in Excel** to download the results in an Excel format. This can be helpful if you plan to assign participation grades for polling sessions.

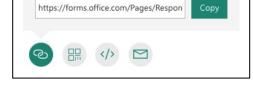

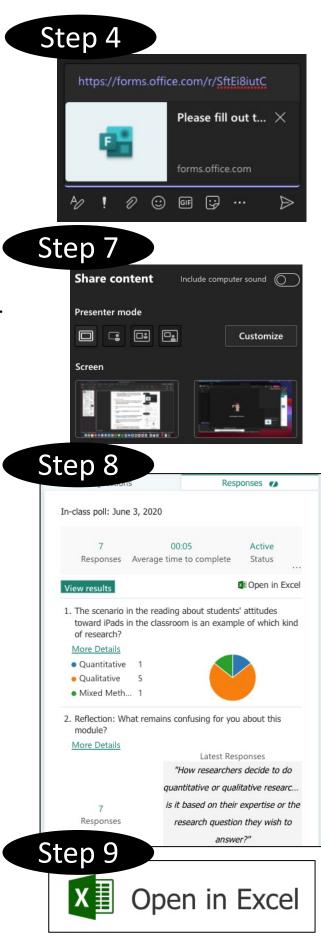

Learn more about Microsoft Office 365 at the University of Toronto

Learn more about using Microsoft Office 365 for Teaching and Learning

Get help from your Divisional Quercus Support Contact